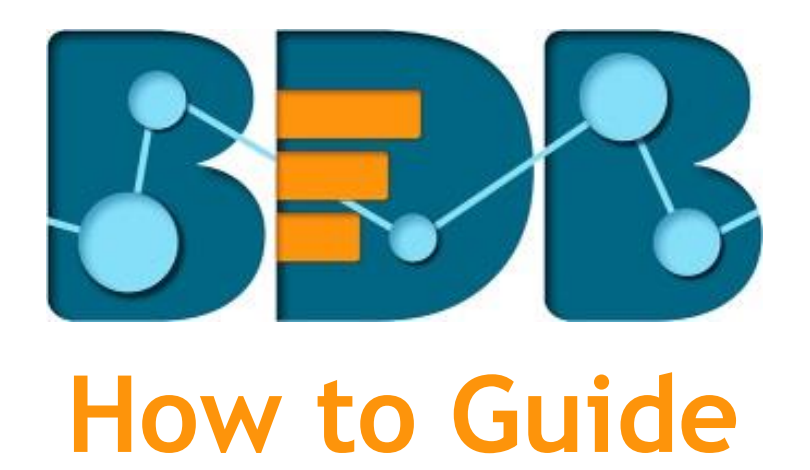

# **Create a Data Store Meta Data**

**Version: Release 3.0**

**Date: 31st August 2017**

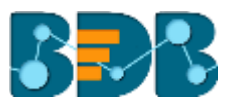

### Contents

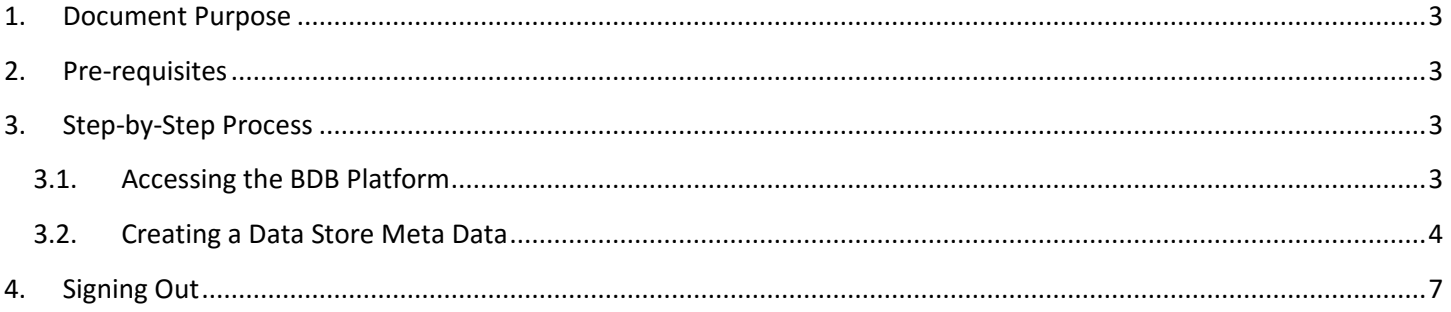

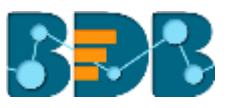

## <span id="page-2-0"></span>**1. Document Purpose**

The purpose of this document is to guide users on how to create Data Store Meta Data using the BDB Platform. It is recommended that users follow the step by step process given below.

## <span id="page-2-1"></span>**2. Pre-requisites**

- o Browser that supports HTML5
- o Operating System: Windows 7
- o Basic understanding of the BizViz Server

## <span id="page-2-2"></span>**3. Step-by-Step Process**

#### <span id="page-2-3"></span>**3.1. Accessing the BDB Platform**

This section explains how to access the BizViz Platform and variety of plugins that it offers:

- i) Open BDB Enterprise Platform Link:<http://apps.bdbizviz.com/app/>
- ii) Enter your credentials to log in.
- iii) Click '**Login**'

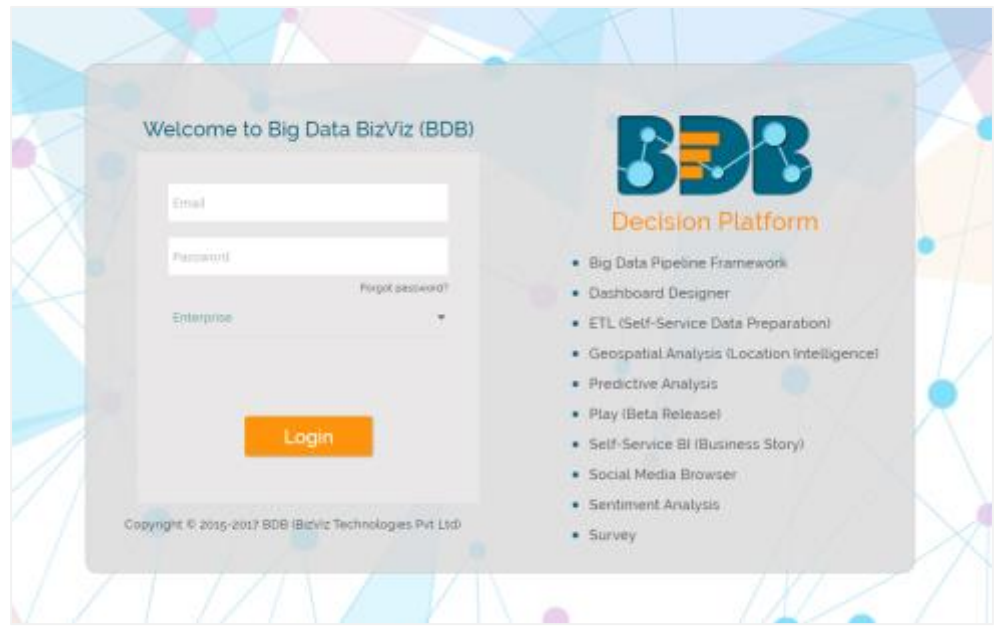

iv) Users will be redirected to the BDB Platform home page.

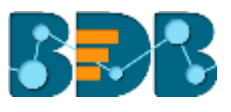

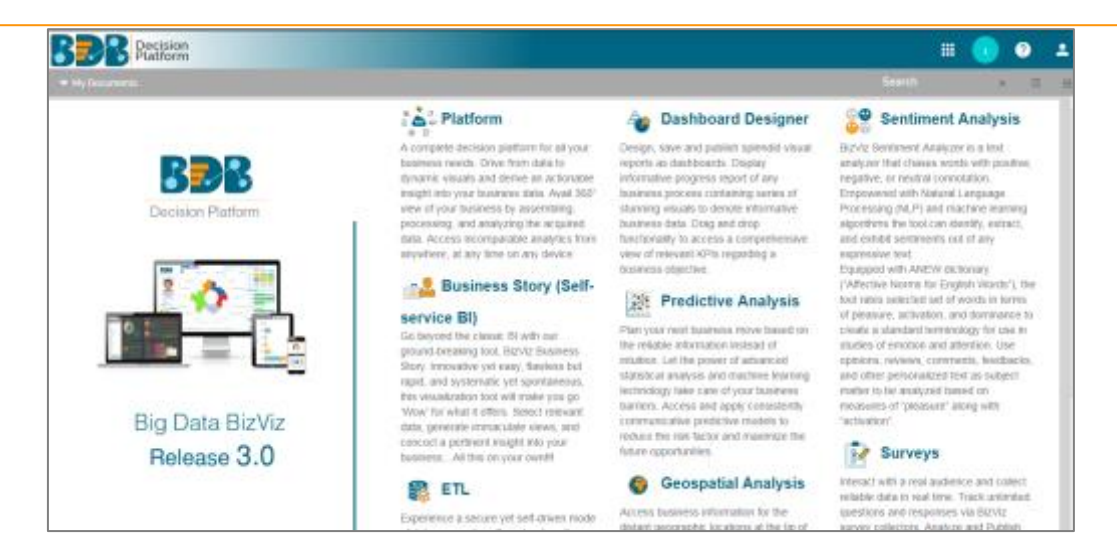

### <span id="page-3-0"></span>**3.2. Creating a Data Store Meta Data**

- i) Click the 'Apps' icon **the platform menu bar.**
- ii) All the available plugin applications will be displayed.
- iii) Click the 'Data Center' option from the apps menu.

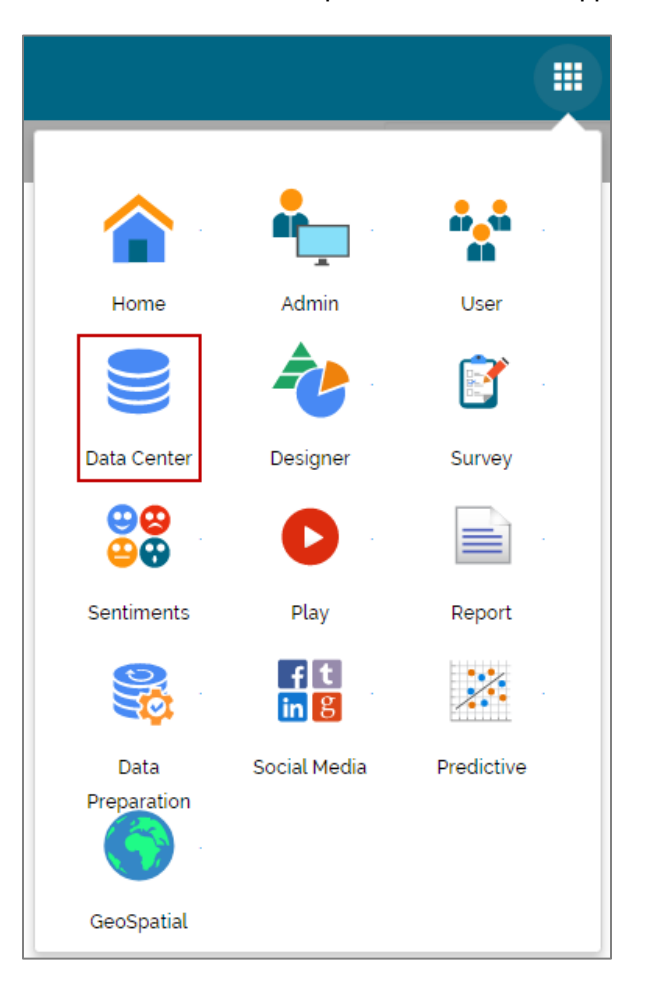

iv) Users will be directed to the Data Center landing page.

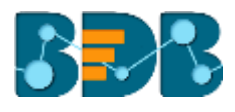

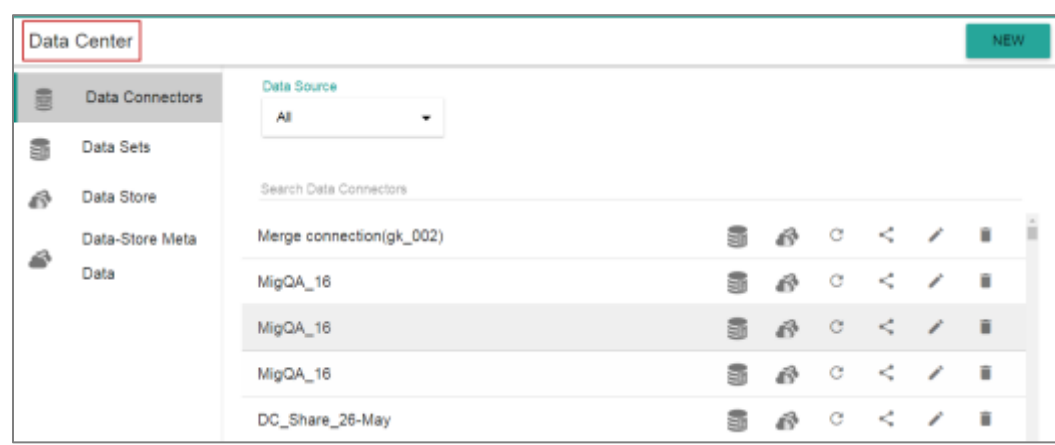

- v) Click '**NEW**'
- vi) A context menu opens.
- vii) Select '**Data Store Meta Data**' from the context menu.

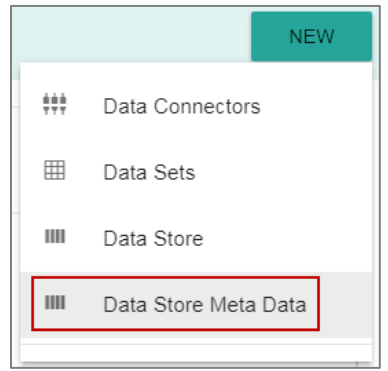

viii)Users will be directed to fill in the Data Store Meta Data details.

- ix) Enter a Data Store Name.
- x) Choose an ES Index number from the drop-down menu.
- xi) Click '**NEXT**'

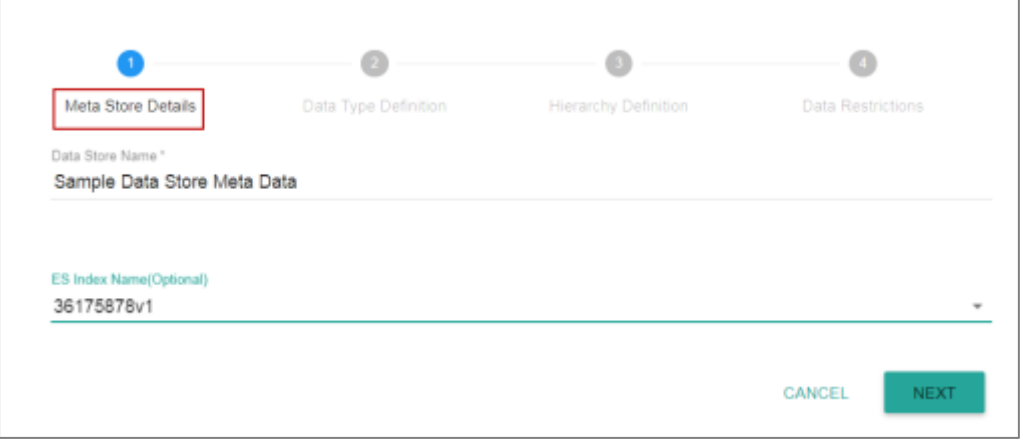

- i) Users will be directed to define the data type.
- ii) Select the required Dimensions, Measures, and Time options.
- iii) Click '**NEXT**'

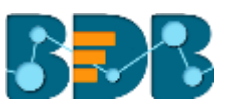

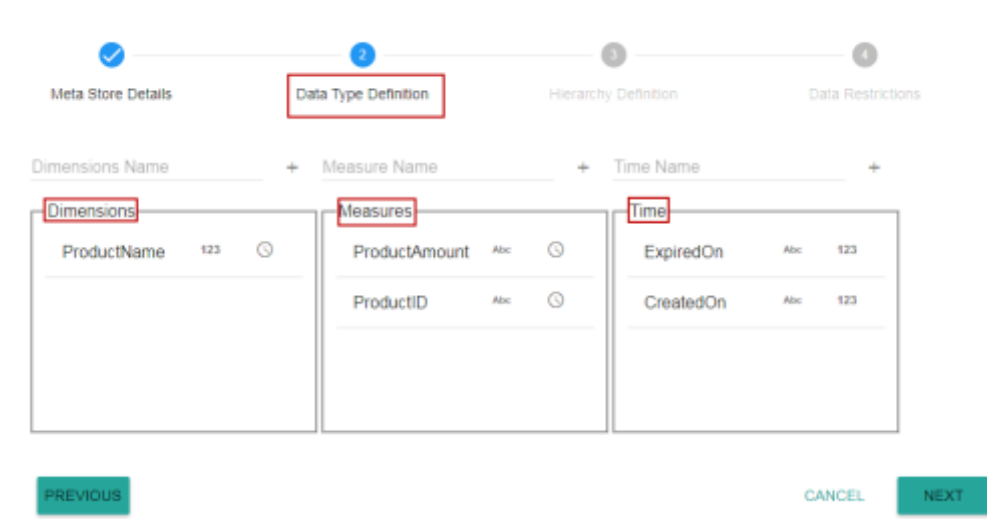

Note: Users can change the categories of a dimension, measure, and time value by clicking the following options:

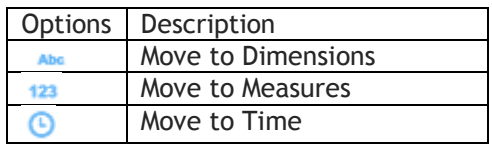

- iv) Users will be directed to define the hierarchy using Dimensions and Time dimensions.
	- a. Click the 'Add' option  $+$  provided on the Hierarchy Definition window.
	- b. A new '**Drill Def**' box will be added.
	- c. Drag and drop the dimensions or time options to define hierarchy.
- v) Click '**NEXT**'.

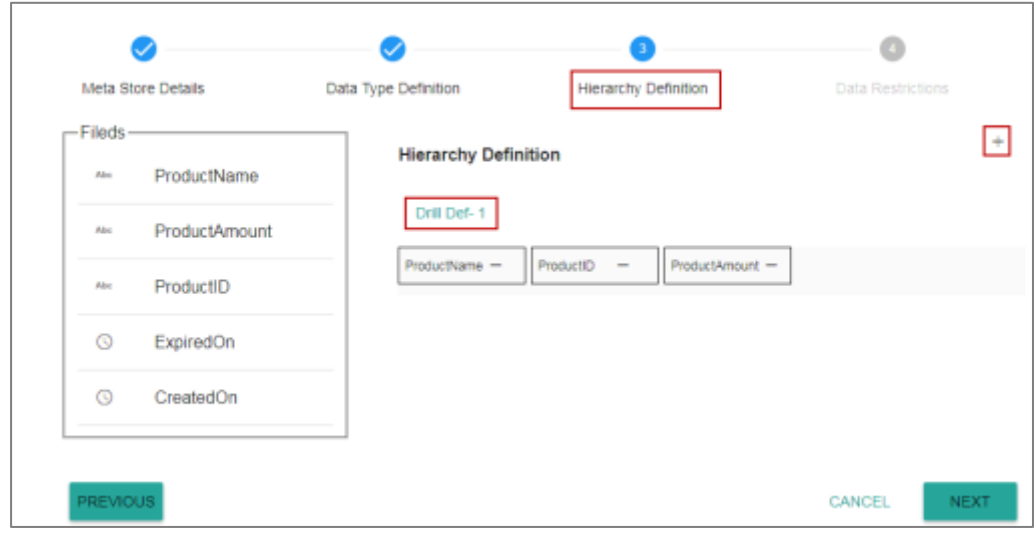

- vi) Users will be directed to the '**Data Restrictions**' page.
	- a. Select a dimension from the drop-down menu to apply filter values on the data store.
	- b. Enter a User Property value to create a filter parameter.

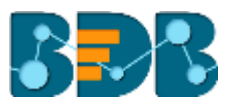

#### vii) Click '**FINISH**'.

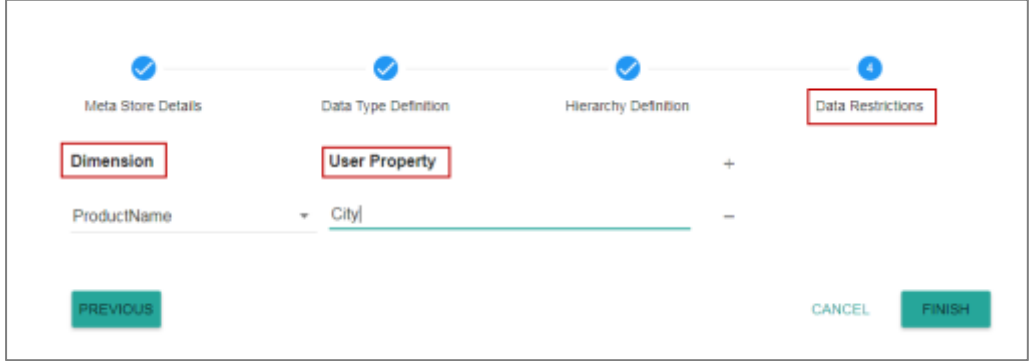

- viii) A pop-up window will appear to confirm that the configuration has
	- been saved.
- ix) Newly created Meta Data will be added to the list displayed on the left pane of the page.

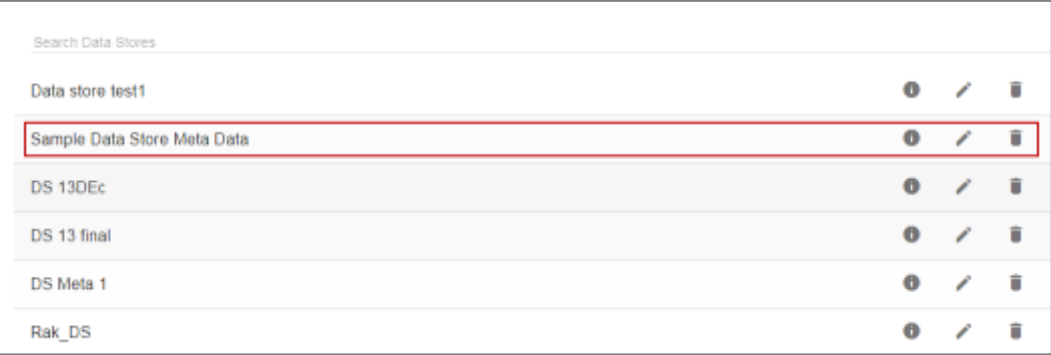

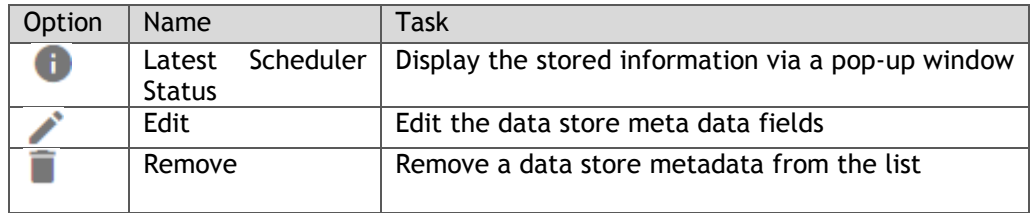

Note: The Data Restriction tab will allow the user/user group to access data as per the selected '**User Properties**'.

## <span id="page-6-0"></span>**4. Signing Out**

The following steps describe how to sign out from the BizViz Platform:

- i) Click the 'User' icon **on the Platform home page.**
- ii) A menu appears with the logged in user details.
- iii) Click '**Sign Out**'
- iv) Users will be successfully logged out from the **BizViz Platform**.

**Note:** By Clicking the '**Sign Out**' option users will be redirected to the '**Login**' page of the BizViz platform.

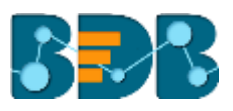